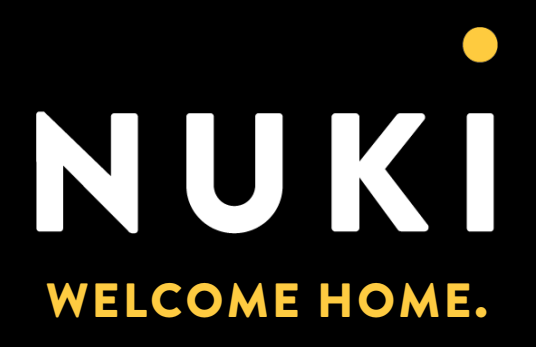

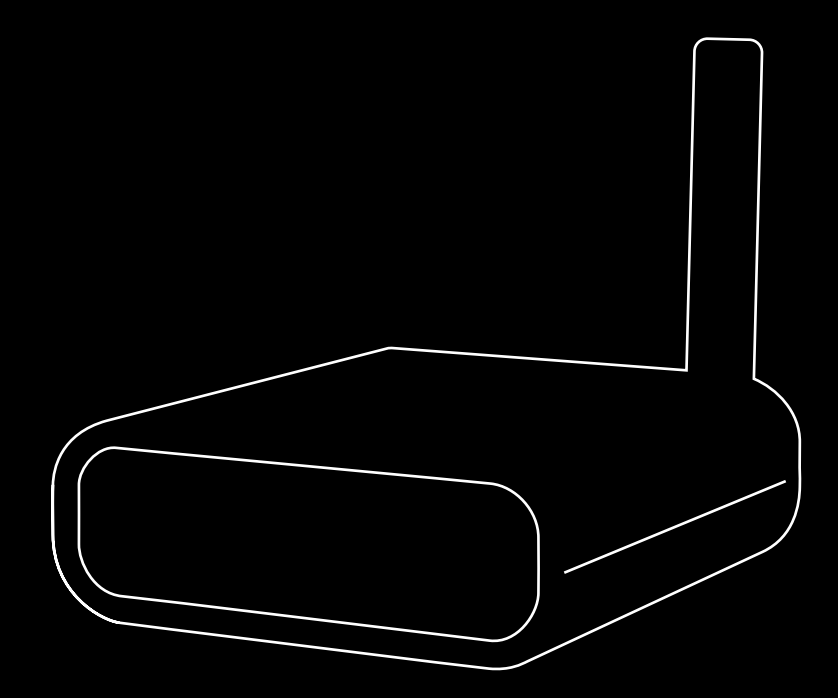

Copyright © 2021 Nuki Home Solutions GmbH, Graz, Österreich.

Dieses Dokument wurde mit der nötigen Sorgfalt erarbeitet; die Nuki Home Solutions GmbH übernimmt keinerlei Haftung für verbleibende technische und drucktechnische Fehler oder Auslassungen in diesem Dokument. Außerdem wird keinerlei Haftung übernommen für Schäden, die sich durch die im Dokument enthaltene Information ergeben.

Inhaltliche Änderungen vorbehalten. Herausgegeben von der Nuki Home Solutions GmbH.

Im Sinne einer besseren Lesbarkeit der Texte wurde von uns entweder die männliche oder weibliche Form von personenbezogenen Hauptwörtern gewählt. Dies impliziert keinesfalls eine Benachteiligung des jeweils anderen Geschlechts. Frauen und Männer mögen sich von den Inhalten gleichermaßen angesprochen fühlen.

Datum der Veröffentlichung: März 2021

# LIEBER LESER,

dieses Dokument soll Ihnen einen allgemeinen Überblick über die Nuki Box und zusätzliche Informationen über ihre Funktionen und Eigenschaften geben.

Die Nuki Box wurde im Jahr 2017 auf den Markt gebracht, allerdings nur für B2B-Kunden. Sie ist eine Zutrittslösung für den Haupteingang von Gebäuden. In Kombination mit dem Nuki Smart Lock und der Nuki Bridge bietet sie Kunden das Erlebnis eines komplett schlüssellosen Zugangs von der Straße bis in die Wohnungen.

Durch eine Änderung des Setups der Nuki Box im Jahr 2021 kann sie nun auch von Privatkunden mit ausreichenden elektrischen Vorkenntnissen verbaut werden.

Die wesentlichen Merkmale und Vorteile der Box (z.B. im Vergleich zum Nuki Opener) sind ebenfalls Bestandteil dieses Dokuments.

Die Nuki Box macht den bestehenden elektrischen Türöffner von Eingangstüren zu Gebäuden sowie Gemeinschaftsräumen smart. Dabei wird, dank GSM-Modul in der Nuki Box, das Smartphone zum digitalen Schlüssel - smart und immer erreichbar.

Die Nuki Box kann vom Besitzer der Immobilie verbaut bzw. nachgerüstet werden. Dadurch ermöglicht sie den schlüssellosen Zutritt in das Gebäude. Die Nuki Box erweitert den bestehenden elektrischen Türöffner um viele digitale Features und macht Türen erst richtig smart. Mit der Nuki Box ist es möglich mehrere Verwaltungsebenen anzulegen, die Zutrittsberechtigungen individuell verwalten können.

Installationsvoraussetzung:

- ► elektrischer Türöffner vorhanden
- ► 2G GSM Empfang
- ► Stromversorgung

Die zuvor genannten Eigenschaften verleihen der Nuki Box für viele verschiedene Anwendungsfälle gewisse Vorteile gegenüber anderen ähnlichen Produkten.

Durch die Stromstärke und Spannung von 220V DC @ 2A, max. 250V AC @ 2A, die von der Nuki Box geschaltet werden können, kann sie weit mehr als nur einen Türsummer steuern, z.B. Garagentüren oder freistehende Schranken.

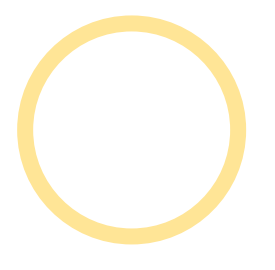

# ÜBERSICHT

# [TEIL I](#page-6-0)

[Nuki Box Basics](#page-6-0)

# [TEIL II](#page-9-0)

[Hardware Guideline](#page-9-0)

# [TEIL III](#page-10-0)

[Installations-Guideline](#page-10-0)

# [TEIL IV](#page-12-0)

[Nuki Web](#page-12-0)

# [TEIL V](#page-20-0)

[Nuki Box Verwendung](#page-20-0)

# [TEIL VI](#page-21-0)

[Häufige Fragen \(FAQs\)](#page-21-0)

# INHALTSVERZEICHNIS

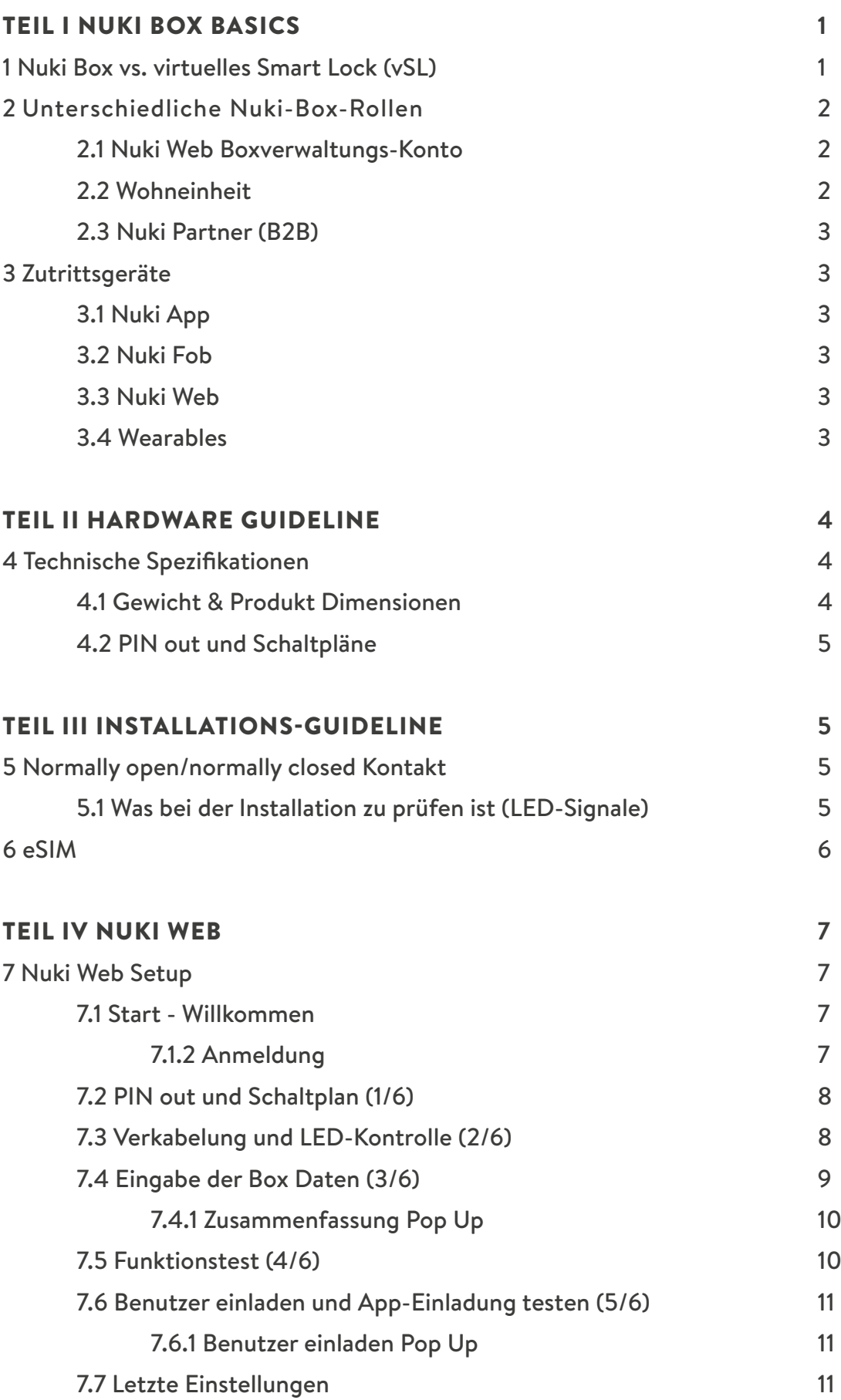

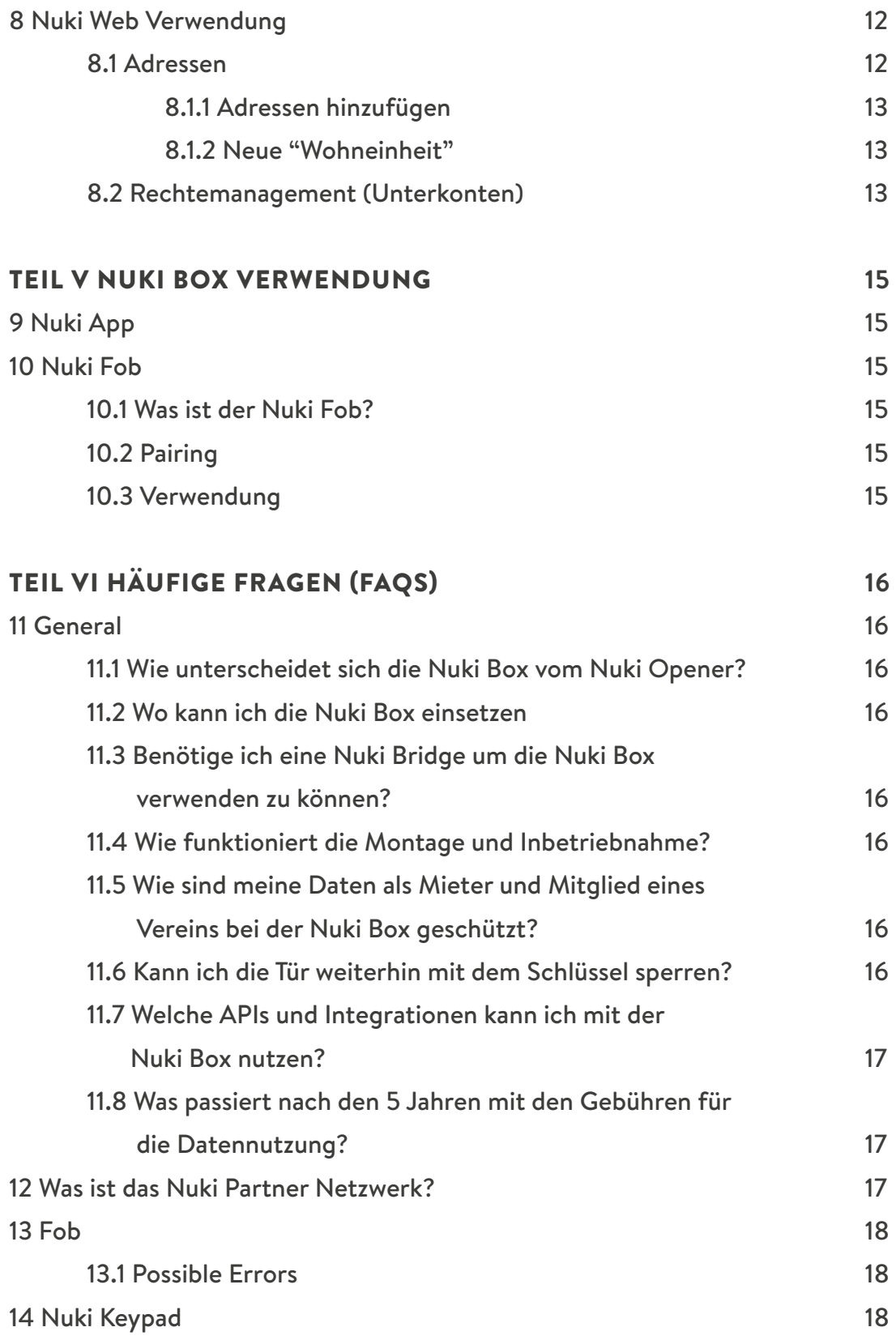

# <span id="page-6-0"></span>TEIL I NUKI BOX BASICS

Die Nuki Box ist ein elektronisch steuerbares potentialfreies Relais, welches verschiedenste Schalter ersetzt und aus der Ferne angesteuert werden kann. Sie kann zum Sperren von elektronisch gesteuerten Schließanlagen wie beispielsweise Eingangstüren von Wohn-, Vereins- oder Firmengebäuden oder Garagen eingesetzt werden. Die Nuki Box kann auch an anderen Öffnungssystemen eingesetzt werden, wo ein ausreichendes 2G GSM-Signal und eine Stromversorgung (8-36 V AC/DC) vorhanden sind.

## **1 NUKI BOX VS. VIRTUELLES SMART LOCK (VSL)**

Nuki Box Besitzer (auch bekannt als Nuki Web Boxverwaltungs-Konto) können verschiedene Instanzen von verwaltbaren Geräten, sogenannte virtuelle Smart Locks (vSL), pro "Wohneinheit" erstellen.

"Wohneinheiten" beschreibt den Begriff, der in Nuki Web verwendet wird, um einen Einladungscode für ein vSL zu erstellen.

Personen, die für die Nutzung des vSL berechtigt wurden (z.B. für Mieter, Mitglieder, Dienstleister etc.), können wiederum selbst individuelle Berechtigungen vergeben können.

Diese Namenskonvention ist auch der Grund, warum die Nuki Box in der Nuki App eigentlich Smart Lock heißt (z.B. der Abschnitt "Smart Lock verwalten" in den Einstellungen der Nuki App).

Weiters ist es nur für den vSL-Benutzer möglich, seine eigenen Sperraktionen und die Sperraktionen der Personen zu sehen, deren Berechtigungen er (über die vSL) vergeben hat.

Wurde eine Nuki Box als Unterkonto freigegeben, so können bestimmte Funktionen über die Nuki App administriert werden (Standort/Name kann geändert und neue Benutzer können hinzugefügt werden).

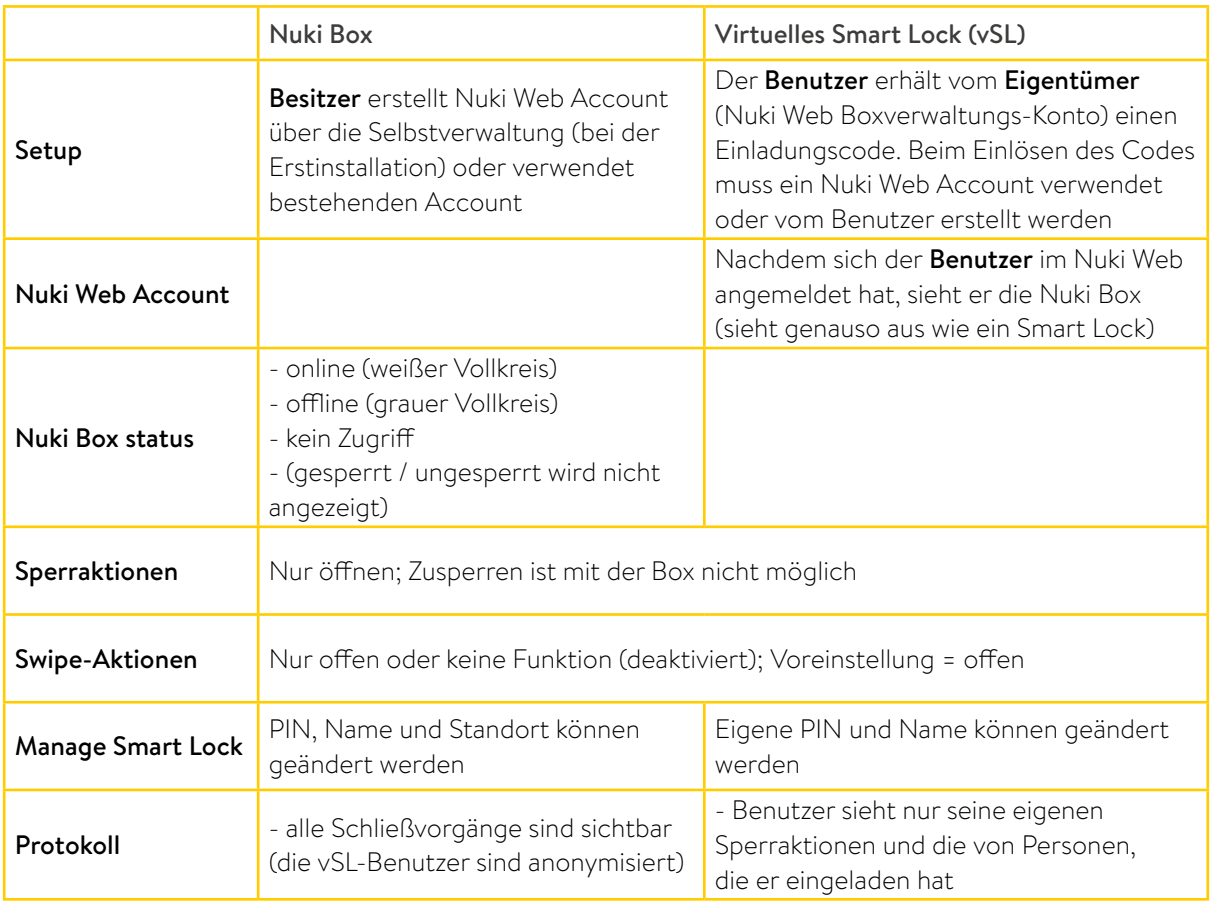

<span id="page-7-0"></span>Die Anzahl der Berechtigungen pro vSL ist auf 100 begrenzt.

Der Daten-Cache der Box bleibt 24 Stunden lang gespeichert. Dies verhindert, wenn es beispielsweise zu Problemen mit der Box gibt (z. B. kurze Verbindungsunterbrechungen), haben Benutzer noch für max. 24 Stunden schlüssellos Zutritt zum Gebäude. Dies sollte bei der Arbeit mit der Nuki Box beachtet werden.

Die Tür kann auch weiterhin mit dem konventionellen Schlüssel gesperrt werden.

## **2 UNTERSCHIEDLICHE NUKI-BOX-ROLLEN**

Unterschiedliche Anwendungsfälle für die Nuki Box führen zu unterschiedlichen Rollen für die Nutzung der Box.

#### 2.1 Nuki Web Boxverwaltungs-Konto

Ein Nuki Web Boxverwaltungs-Konto ist mit dem Besitzer der Nuki Box verknüpft. Der Nuki Box Besitzer richtet die Box ein und verwaltet sie über seinen Nuki Web Account (siehe Kapitel 8 und 9). Das Nuki Web Boxverwaltungs-Konto wird also über die Selbstverwaltung in Nuki Web angelegt. Theoretisch kann der Nuki Box Besitzer eine unbegrenzte Anzahl von Boxen pro Nuki Web Account verwalten.

Mit der Nuki Box ist es möglich, mehrere Berechtigungsebenen anzulegen. Administratoren können Einheiten (z.B. für Mieter, Mitglieder, Dienstleister, etc.) anlegen, die wiederum selbst individuelle Berechtigungen vergeben können. Dies reduziert den administrativen Aufwand für den Hausbesitzer erheblich. Der Nuki Box Administrator kann auch jederzeit Berechtigungen löschen (z.B. wenn ein Mieter aus der Wohnung auszieht). Dabei werden auch die vom Mieter erteilten Berechtigungen gelöscht. Im Aktivitätsprotokoll kann der Administrator alle Schließvorgänge sehen. Sie sind jedoch anonymisiert, so dass die Privatsphäre der Bewohner stets gewahrt bleibt.

BITTE BEACHTEN: bei der Installation einer neuen Nuki Box ist es nicht möglich, ein bestehendes Nuki Web Konto zu verwenden -> es muss ein neues Konto erstellt werden (mit einer anderen und eindeutigen Mailadresse).

Alle anderen Nuki Gerätetypen (Smart Lock, Smart Door und Opener) können ebenfalls zu einem Nuki Web Boxverwaltungs-Konto hinzugefügt werden.

TIPP: Für den Fall, dass ein Dritter (z.B. ein Installationsservice Partner, ein Nuki Pro etc.) die Nuki Box für den Besitzer installiert und einrichtet, sollte der Besitzer dem Dritten die Mailadresse für den zukünftigen Nuki Web Account zur Verfügung stellen.

Im Aktivitätsprotokoll kann der Administrator alle Schließvorgänge sehen. Sie sind jedoch anonymisiert, so dass die Privatsphäre der Bewohner stets gewahrt bleibt.

### 2.2 Wohneinheit

Eine Wohneinheit kann über das Nuki Web Boxverwaltungs-Konto erstellt werden.

Einer Adresse können Wohneinheiten zugeordnet werden. Bewohner erhalten dadurch die Möglichkeit die Nuki Box für sich und ihre Gäste selbst zu verwalten. Dies geschieht durch das Hinzufügen einer neuen Adresse (siehe Abschnitt 8.1) im Nuki Web Boxverwaltungs-Konto. Der Admin (Besitzer) stellt dem Nutzer dann den Einladungscode für die Nutzung der Nuki Box zur Verfügung. Beim Einlösen des Codes fügt der Benutzer die Nuki Box zu seinem eigenen Nuki Web Account hinzu. In diesem Account kann die Nuki Box wie ein Smart Lock verwaltet werden (siehe auch Kapitel 1).

So können z.B. Benutzer, die einer Einheit zugeordnet sind, wiederum individuelle Berechtigungen an Familie und Freunde etc. vergeben. Diese können auch jederzeit gelöscht oder bearbeitet werden.

<span id="page-8-0"></span>Im Aktivitätsprotokoll kann der Benutzer seine eigenen Schließvorgänge und die der von ihm berechtigten Personen sehen.

## 2.3 Nuki Partner (B2B)

Der bereits erwähnte Use Case "Nuki Box für Hausverwaltungen" erweitert die Nuki Box um eine dritte Berechtigungsebene.

Ein Nuki Partner (nicht zu verwechseln mit einem Nuki Installationspartner -> das ist ein Nuki Pro Partner, der Nuki Produkte für Kunden installiert) ist ein Dienstleister, der Zugang zu gemeinsamen Eingängen benötigt, um seine Dienstleistung erbringen zu können (z.B. das Rote Kreuz (Rettungsdienst in Österreich) benötigt Zugang zu Wohneinheiten -> das Rote Kreuz wäre ein Nuki Partner).

Servicedienstleister müssen sich als Nuki Partner bewerben und einen Vertrag mit Nuki abschließen, bevor sie offizieller Nuki Partner sind - Mail an box@nuki.io oder partner@nuki.io. Nuki Partner können für eine Nuki Box autorisiert werden, d.h. sie können den Zugang mit ihren Mitarbeitern teilen.

Aktivitätenprotokoll Beiträge von Nuki Partner Mitarbeitern werden aus datenschutzrechtlichen Gründen immer nur mit dem Namen der Firma im Nuki Web Boxverwaltungs-Konto angezeigt.

Nur das Nuki Web Boxverwaltungs-Konto des Nuki Partners kann die Namen der Mitarbeiter bei den Sperraktionen im Aktivitätsprotokoll sehen.

Nähere Informationen zum Nuki Partner Programm sind hier zu finden: nuki.jo/de/box/partner/

## **3 ZUTRITTSGERÄTE**

#### 3.1 Nuki App

Nuki Boxen können in den Nuki Apps wie normale Nuki Geräte verwendet werden (wie Smart Lock, Smart Door und Opener).

#### 3.2 Nuki Fob

Nuki Fobs können wie normale Nuki Geräte über die Nuki Apps mit virtuellen Smart Locks gepaart werden. Ein direktes Pairing eines Fobs mit einer Box ist nicht möglich (siehe auch Abschnitt 10).

#### 3.3 Nuki Web

Eine weitere Möglichkeit zur Steuerung der Nuki Box ist Nuki Web. Weitere Erläuterungen finden Sie in Abschnitt IV.

#### 3.4 Wearables

Watch OS und Wear OS Geräte können wie Standard Nuki Geräte über die Nuki App mit virtuellen Smart Locks gekoppelt werden.

Ein direktes Pairing eines Wearables mit einer Nuki Box ist nicht möglich.

# <span id="page-9-0"></span>TEIL II HARDWARE GUIDELINE

Vor der Installation der Nuki Box muss der Betreiber/Installateur sicherstellen, dass die folgenden Hardware-Spezifikationen und die Umgebungsfaktoren erfüllt sind.

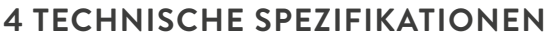

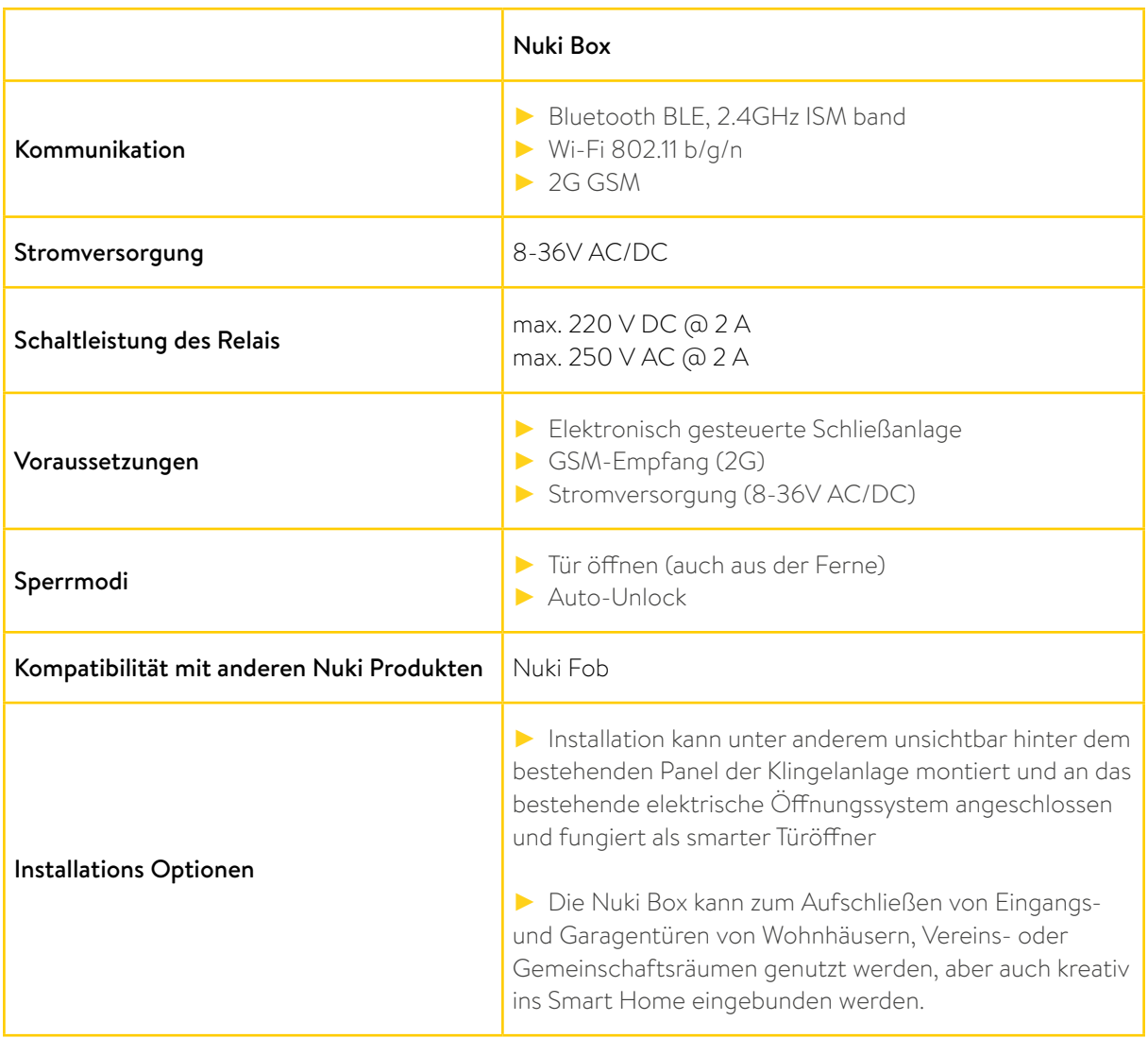

### 4.1 Gewicht & Produkt Dimensionen

Nuki Box inkl. GSM Antenne Gewicht: 82g Maße: 88 x 60 x 20mm

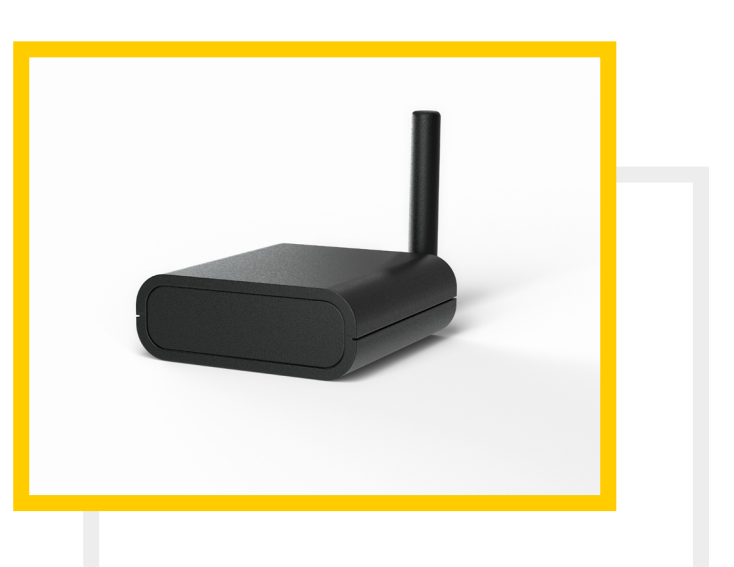

<span id="page-10-0"></span>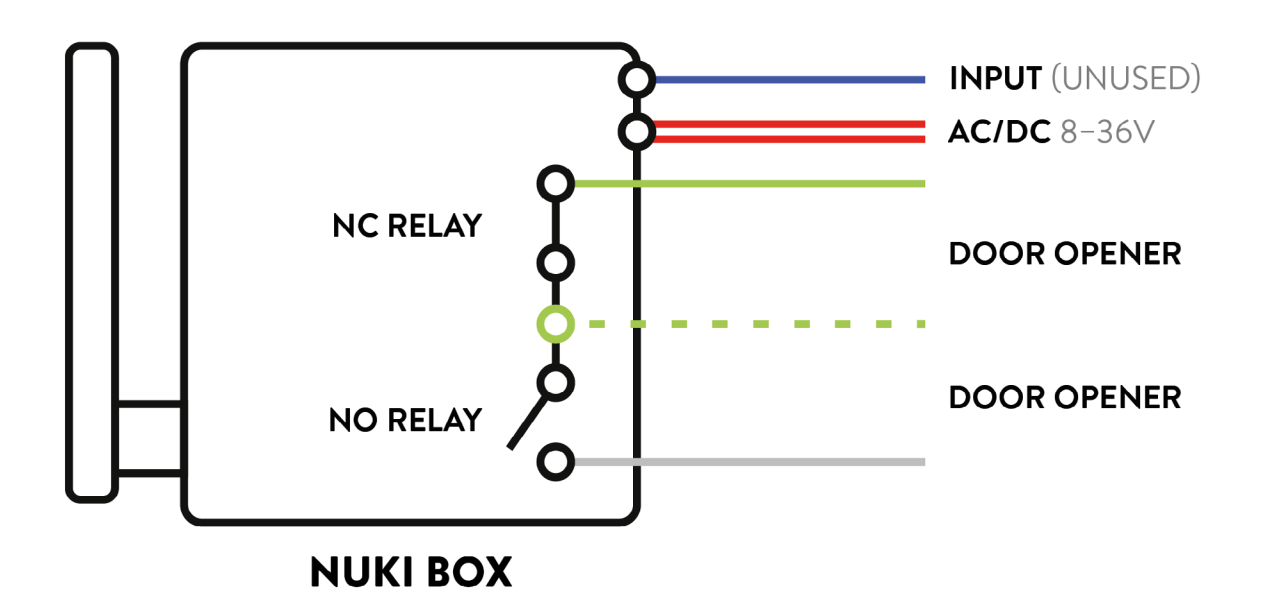

Kabelbelegung: Rot: Stromversorgung (8-36V AC/DC) Grün-weiß & weiß: Relais, Schließer Kontakt (NO) Grün-weiß & grün: Relais, Öffner Kontakt (NC) Blau: Eingang (derzeit nicht verwendet)

# TEIL III INSTALLATIONS-GUIDELINE

Für die Installation sind elektrische Vorkenntnisse erforderlich.

- 1. Verbinde, je nach vorhandenem Schließsystem, entweder den NO-Kontakt (grün-weiß & weiß) oder den NC-Kontakt (grün-weiß & grün) der Nuki Box mit dem Öffnungsmechanismus der Tür.
- 2. Verbinde die beiden roten Kabel mit der Stromversorgung (8-36V AC/DC).
- 3. Nach dem Bootvorgang der Nuki Box (ca. 30 Sekunden) beginnt die LED rot zu blinken (Intervall von 1 Sekunde).
- 4. Sobald die Nuki Box erfolgreich gestartet und mit den Nuki Servern verbunden ist, leuchtet die LED durchgehend grün. Dies kann, abhängig von der GSM Signalqualität, einige Minuten dauern.

# **5 NORMALLY OPEN/NORMALLY CLOSED KONTAKT**

Die Nuki Box wird über die roten Drähte mit Strom versorgt. Je nach Anwendungsfall kann die Box als Schließer (NO) oder als Öffner (NC) arbeiten - jeweils dargestellt durch unterschiedliche Farben (siehe 4.2 für visuelle Darstellung/Schaltplan)

### 5.1 Was bei der Installation zu prüfen ist (LED-Signale)

Zunächst muss die Nuki Box mit Hilfe eines passenden Netzteils an die Stromversorgung angeschlossen werden (8-36 Volt AC/DC).

Die LED (auf der Rückseite; zwischen dem Stecker und dem Antennenanschluss) hat verschiedene Modi:

<span id="page-11-0"></span>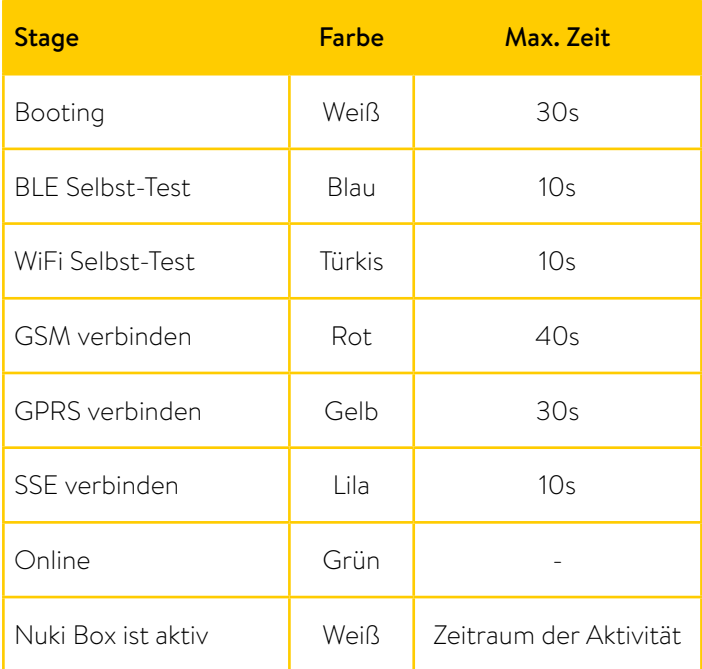

Sobald die Verbindung zum Server erfolgreich hergestellt wurde, kann die Nuki Box verwendet werden (während des geführten Einrichtung Prozesses besteht die Möglichkeit, die Funktion zu testen und die erste Erlaubnis zu erteilen).

## **6 ESIM**

Jede Nuki Box wird inklusive einer eSIM mit einem Vertrag geliefert, der für 5 Jahre und für die EU und UK gültig ist.

Mit Hilfe dieser eSIM verbindet sich die Nuki Box mit den Nuki Servern. Daher sollte die Box in einem Gebiet mit ausreichendem 2G GSM Empfang installiert werden.

Alle Daten der Box werden auf dem Gerät zwischengespeichert und auch in der Cloud abgelegt (im Gegensatz zu den anderen Nuki Geräten, wo alle Daten hauptsächlich auf dem Gerät selbst gespeichert werden).

Dies hat den Vorteil, dass im Falle eines Austausches einer Box, die neue Box bereits vorkonfiguriert ist (alle Berechtigungen und vSLs sind für die neue Box bereits gesetzt).

Beim Kauf der Nuki Box sind die Kosten für eine Internetverbindung via eSIM-Karte für 5 Jahre (siehe oben) bereits enthalten. Für Bewohner oder Mieter, die lediglich die Nuki App zur Nutzung installieren, fallen keine weiteren Kosten an.

Nach 5 Jahren werden die aktuellen Standards und Kosten für Internetverbindungen ermittelt.

# <span id="page-12-0"></span>TEIL IV NUKI WEB

Auch wenn die vSLs mit der Nuki App verwaltet werden können, kann die Nuki Box selbst nur teilweise mit der Nuki App verwaltet werden. Für die vollständige Administration ist das Nuki Web [web.nuki.io](https://web.nuki.io/) erforderlich.

Bei der Installation der Nuki Box muss ein Nuki Web Boxverwaltungs-Konto verwendet bzw. angelegt werden (es ist nicht möglich, einen bestehenden Standard Nuki Web Account zu verwenden).

## **7 NUKI WEB SETUP**

Für die Einrichtung der Nuki Box wird ein Nuki Web Boxverwaltungs-Konto benötigt. Sollte der Besitzer der Box kein solches Konto haben, kann es im Rahmen des Box-Setup-Prozesses erstellt werden: [nuki.io/box-setup](https://nuki.io/box-setup)

Der Benutzer wird Schritt für Schritt durch diesen Einrichtungsprozess geführt.

Die einzige Information, die während dieses Setup-Prozesses benötigt wird, ist die Box-ID, die auf der Oberseite der Nuki Box sichtbar ist. Die ID wird überprüft, ob sie korrekt ist und ob sie noch nie für ein Box-Setup verwendet wurde.

Nach Eingabe der Daten (Name der Box; Standort festlegen; PIN erstellen) kann ein Öffnungsbefehl zum Testen der Installation gesendet werden.

Nach dem Bestätigen ("Die Tür wurde geöffnet") kann auch eine App-Einladung ausgegeben und getestet werden.

### 7.1 Start - Willkommen

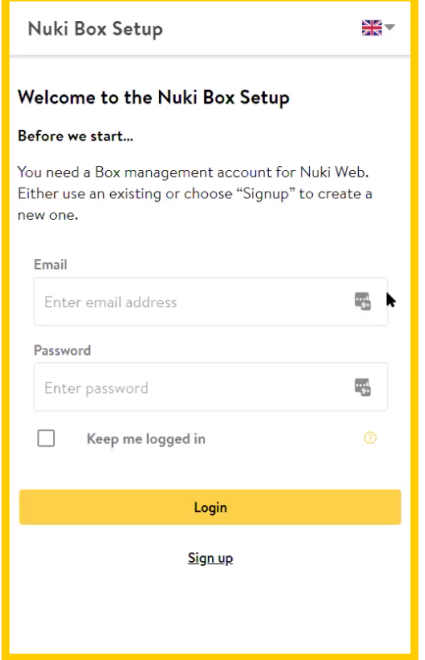

#### 7.1.2 Anmeldung

Ein Benutzer kann entweder ein bestehendes Nuki Web Box-Konto für die Box-Verwaltung verwenden oder direkt ein neues Konto erstellen:

<span id="page-13-0"></span>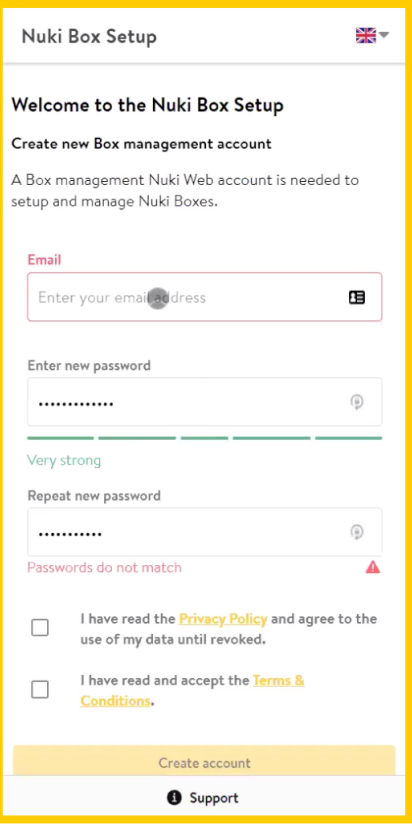

#### HINWEIS:

Bestehende (Standard) Nuki Web Accounts können nicht zu einem Nuki Web Boxverwaltungs-Konto geändert werden

Jeder Nuki Web Account benötigt eine eindeutige E-Mail Adresse (unabhängig vom Typ des Accounts)

#### 7.2 PIN out und Schaltplan (1/6)

Nach der Anmeldung wird der Schaltplan der Box angezeigt und das Setup kann gestartet werden:

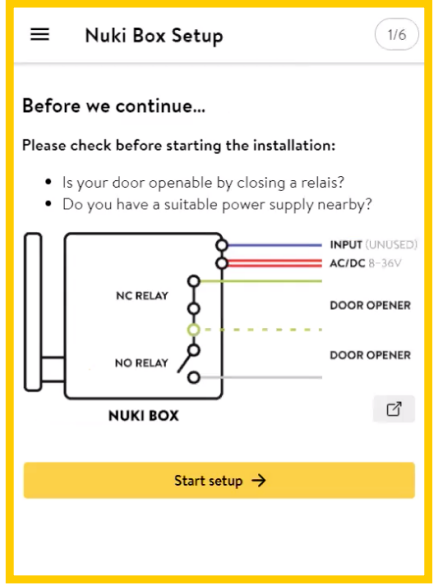

#### 7.3 Verkabelung und LED-Kontrolle (2/6)

Als nächstes wird das gleiche Bild angezeigt, jedoch mit zusätzlichen Anweisungen. Wenn die LED konstant grün leuchtet (der Boot-Zyklus sollte normalerweise etwa eine Minute dauern), kann der Benutzer zum nächsten Schritt übergehen (mögliche LED-Signale siehe Abschnitt 5.1)

<span id="page-14-0"></span>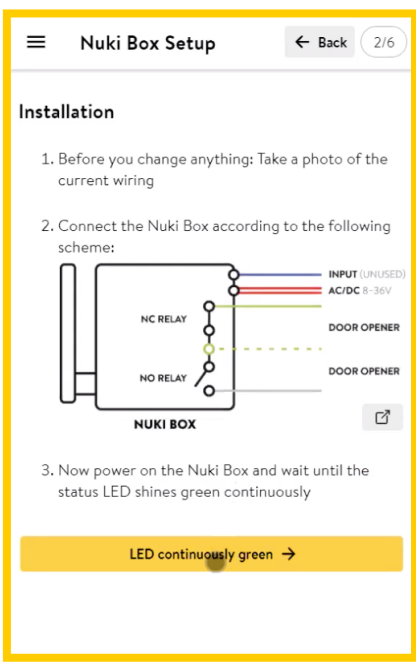

## 7.4 Eingabe der Box Daten (3/6)

Auf dem nächsten Bildschirm muss der Benutzer die ID der Box eingeben (sichtbar auf der Oberseite des Produkts), den Standort festlegen und eine PIN festlegen

 $\binom{1}{k}$  BITTE BEACHTEN: Der PIN ist notwendig, damit nur der Besitzer der Box auf alle Bereiche in der App und damit auf alle Funktionen zugreifen kann.

**BITTE BEACHTEN:** Die korrekte Einstellung des Standorts ist notwendig, damit alle Funktionen richtig funktionieren (z. B. Auto Unlock)

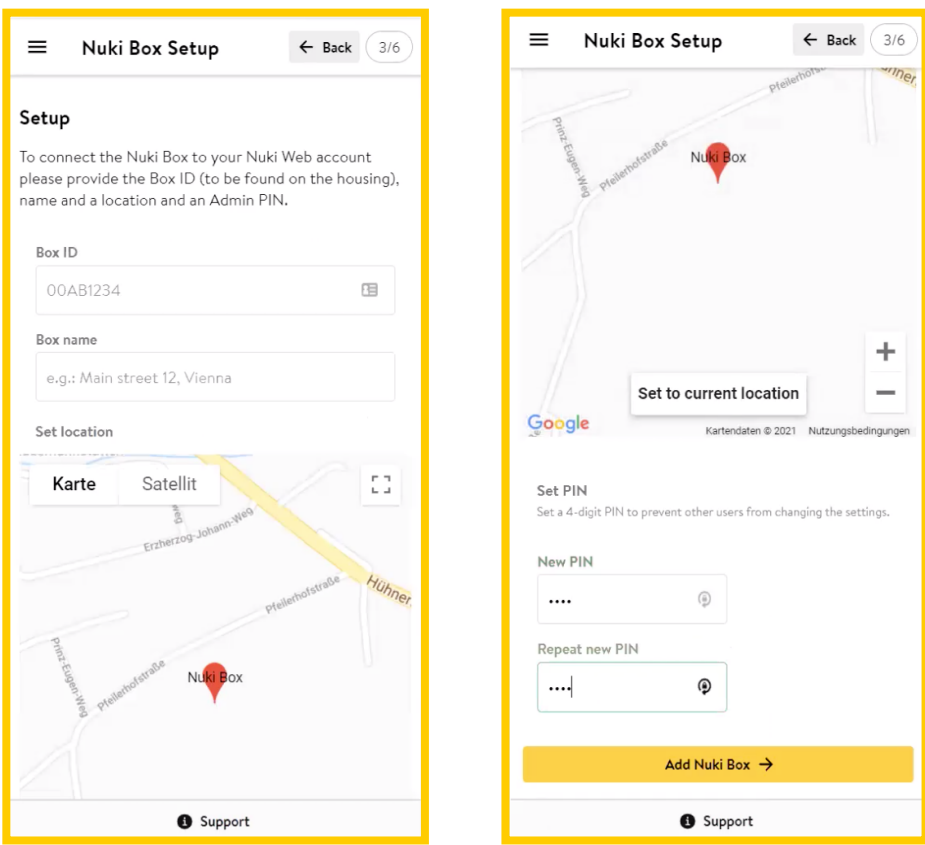

#### <span id="page-15-0"></span>7.4.1 Zusammenfassung Pop Up

Nach der Eingabe der Daten erscheint ein Pop-up, das die Informationen zusammenfasst.

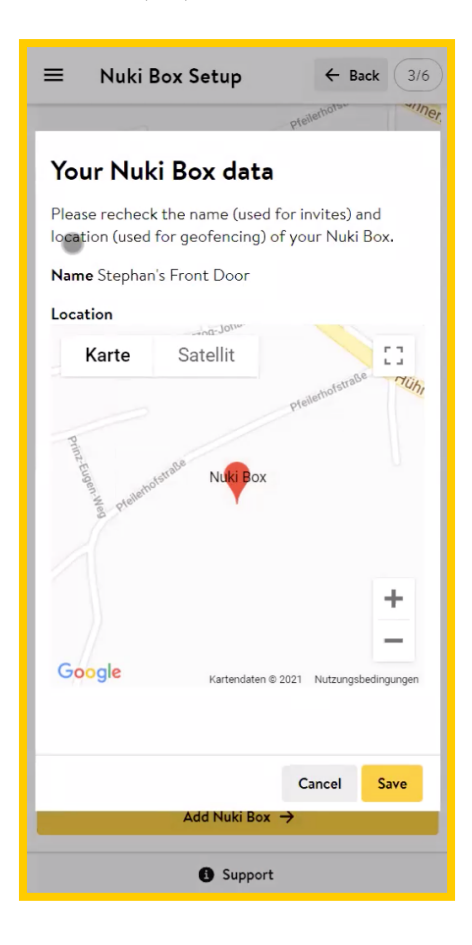

### 7.5 Funktionstest (4/6)

Als nächstes wird der Schaltplan erneut angezeigt, um die korrekte Verbindung im Falle eines fehlgeschlagenen Tests zu überprüfen. Außerdem kann ein "Tür öffnen"-Test durchgeführt werden (dies ist derselbe "Tür öffnen"-Befehl wie der, der über Nuki Web/ die Nuki API gesendet wird).

Wenn die Tür geöffnet wurde, kann der Benutzer mit dem nächsten Schritt fortfahren.

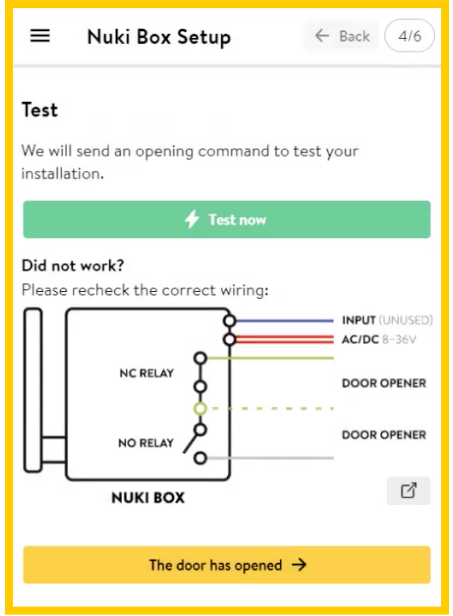

#### <span id="page-16-0"></span>7.6 Benutzer einladen und App-Einladung testen (5/6)

Auf dem nächsten Bildschirm könnte eine erste Einladung gesendet werden. Sie kann auch übersprungen werden. Außerdem kann hier nochmals bestätigt werden, wenn der "Tür auf"-Test über die App funktioniert hat.

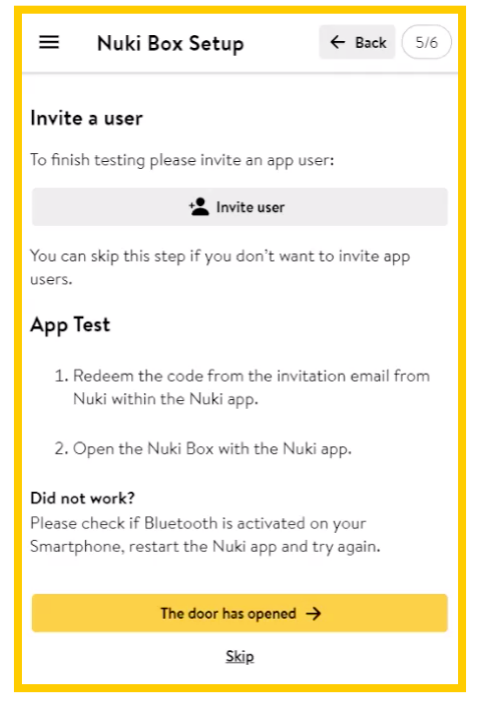

#### 7.6.1 Benutzer einladen Pop Up

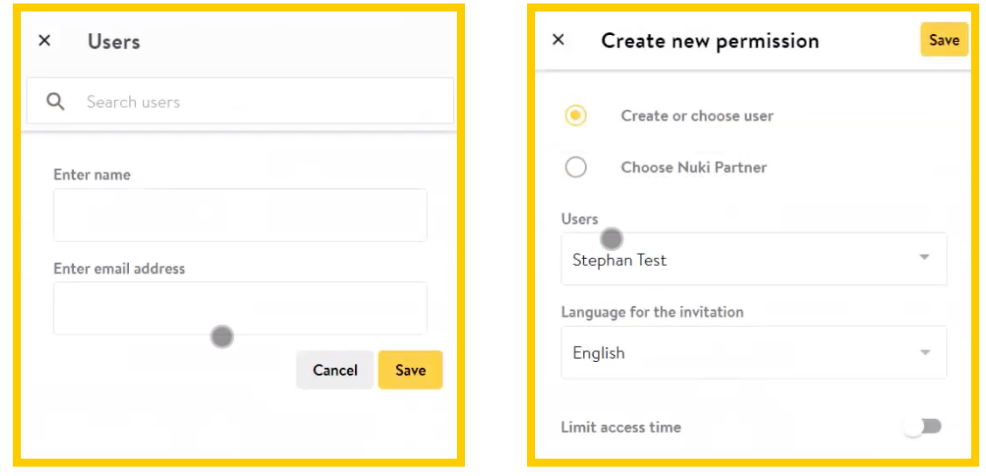

## 7.7 Letzte Einstellungen

Nach dem Bestätigen (oder Überspringen) des letzten Tests ist die Einrichtung abgeschlossen.

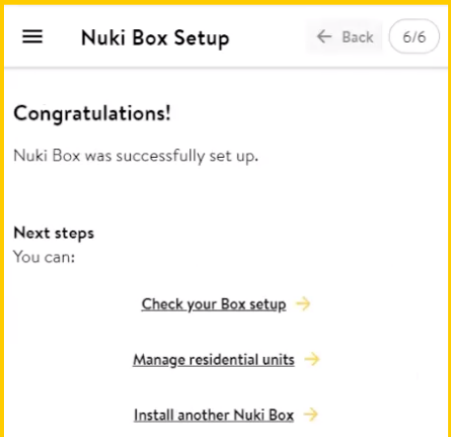

### <span id="page-17-0"></span>**8 NUKI WEB VERWENDUNG**

In Nuki Web findet der Besitzer der Box (und auch die vSL Benutzer) auf der linken Seite verschiedene Bereiche:

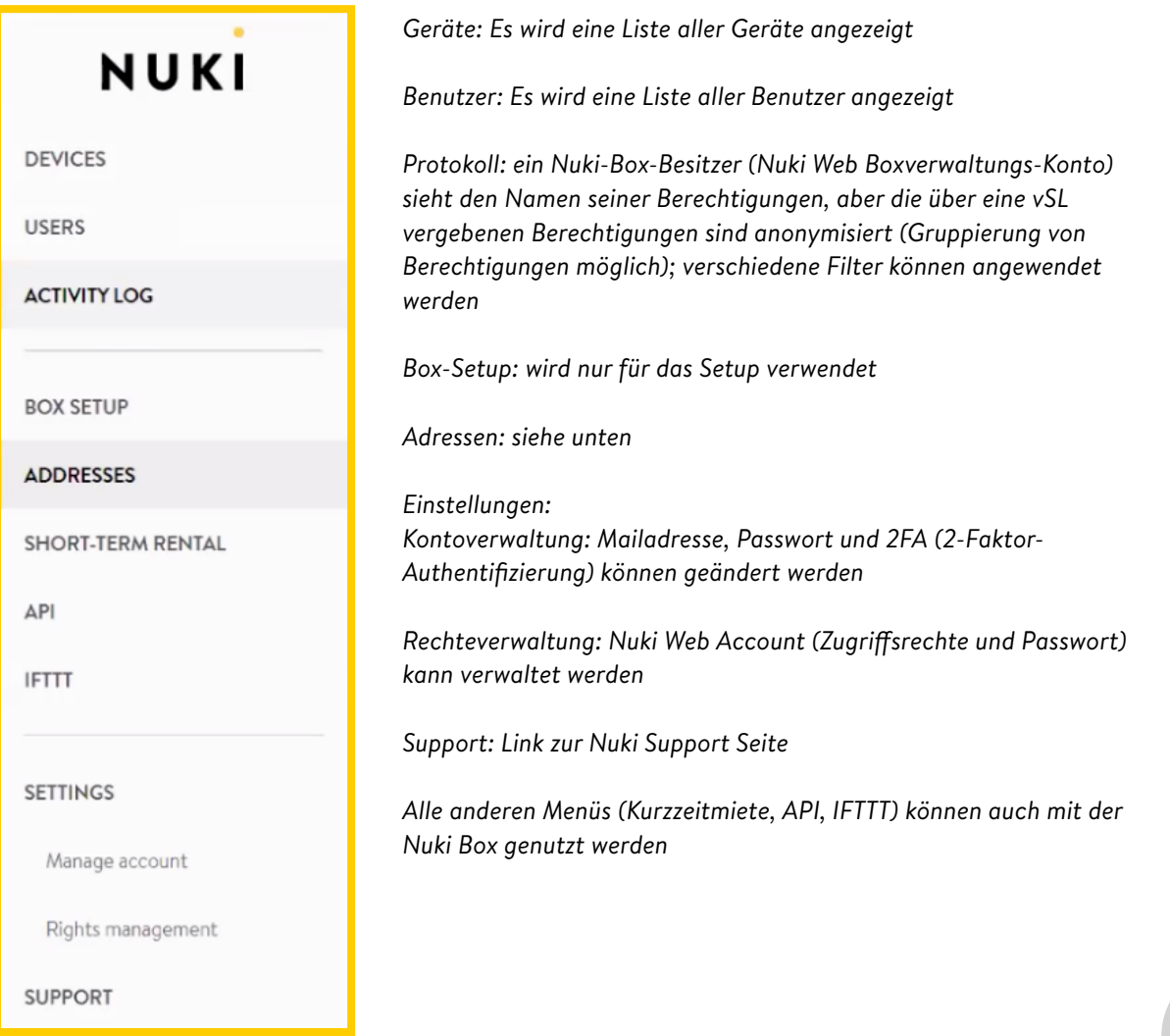

## 8.1 Adressen

In diesem Bereich können neue Adressen hinzugefügt werden.

Nuki Boxen können in Adressen zusammengefasst werden, um Bewohnern einfach und unabhängig Zugang zu Gemeinschafts-Türen zu gewähren.

Für jede Adresse kann der Administrator dann "Wohneinheiten" mit einem Einladungscode anlegen. Durch das Einlösen dieses Einladungscodes wird ein neues virtuelles Smart Lock für den Benutzer erstellt, das unabhängig verwaltet werden kann.

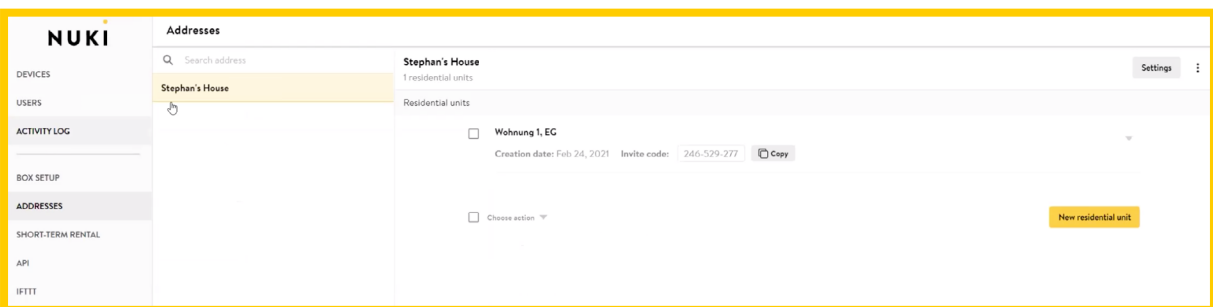

#### <span id="page-18-0"></span>8.1.1 Adressen hinzufügen

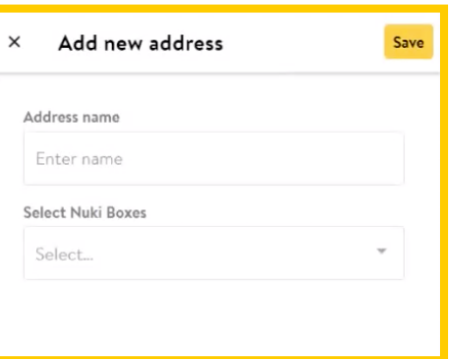

BITTE BEACHTEN: Sie können den Adressnamen (oben rechts bei den 3 Punkten) nur ändern, solange keine "Wohneinheit" erfasst wurden. Es ist nicht möglich, eine Einladung zu verschicken (was passiert, wenn Sie eine neue "Wohneinheit" hinzufügen) und dann die Adresse zu ändern.

#### 8.1.2 Neue "Wohneinheit"

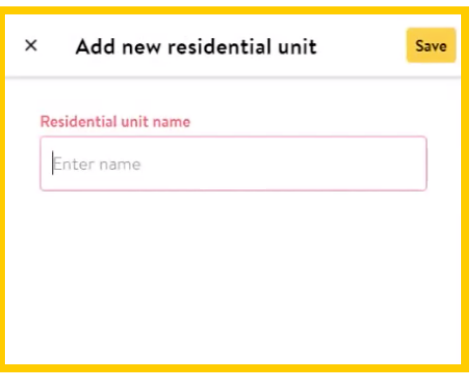

Nachdem Sie den Namen der "Wohneinheit" eingegeben haben, wird der Einladungscode angezeigt:

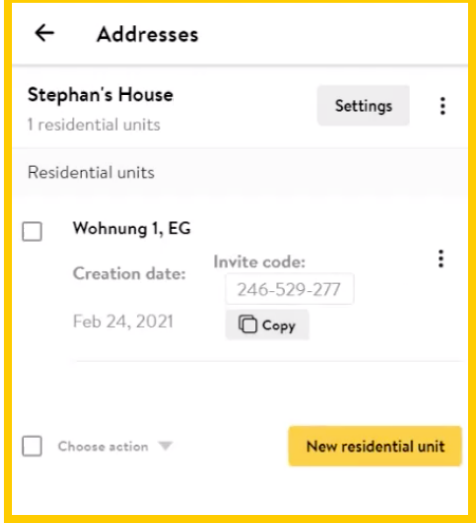

#### 8.2 Rechtemanagement (Subkonten)

Wie bereits erwähnt, ist es in Nuki Web möglich, Subkonten anzulegen. Diese Subkonten sind Derivate des Hauptkontos und können ähnlich gehandhabt werden. Der Unterschied ist, dass die Konten eingeschränkte Berechtigungen haben können.

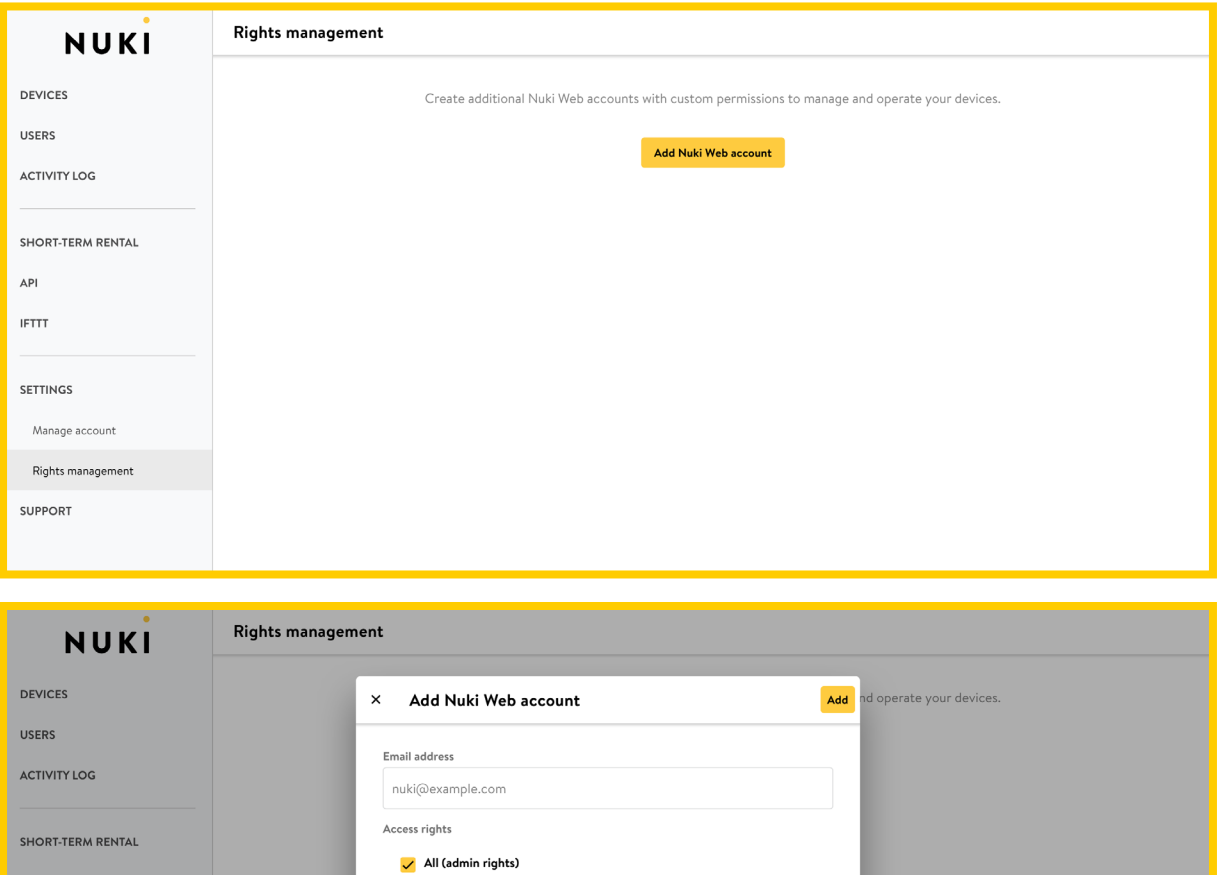

Im Moment ist es nicht möglich, Unterkonten zu erstellen, die nur Zugriff auf einige Geräte haben - sie sehen immer alle Geräte.

 $\sqrt{\phantom{a}}$  Add devices

 $\sqrt{\phantom{a}}$  Edit devices  $\sqrt{\phantom{a}}$  Operate devices

 $\sqrt{\phantom{a}}$  Manage device configurations

 $\checkmark$  View and manage authorizations

 $\sqrt{\phantom{a}}$  Rights management (Nuki Web)

 $\sqrt{\phantom{a}}$  View activity logs and get log notifications

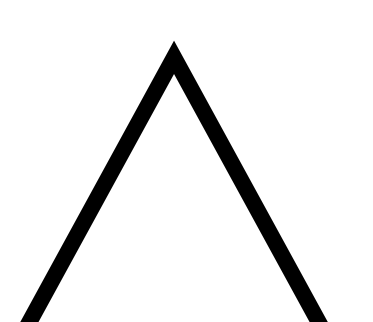

API

IFTTT

SETTINGS

SUPPORT

Manage account

Rights managemer

# <span id="page-20-0"></span>TEIL V NUKI BOX VERWENDUNG

Die Box kann sowohl über Nuki Web (neue vSLs vergeben, Rechteverwaltung) als auch mit der Nuki App administriert werden (Zugang gewähren, entziehen; PIN ändern).

## **9 NUKI APP**

Die Nuki App kann im Appstore (iOS) und im Google Playstore (Android) heruntergeladen werden. Es gibt auch eine Version für Huawei (in der Huawei App Gallery).

## **10 NUKI FOB**

### 10.1 Was ist der Nuki Fob?

Der Nuki Fob ist eine kleine Sicherheitshardware mit nur einer Taste zur Steuerung und damit zum Zugriff auf die Nuki Geräte (Nuki Box, Smart Lock und Opener).

Sie kommuniziert mit den anderen Nuki Geräten ausschließlich über Bluetooth.

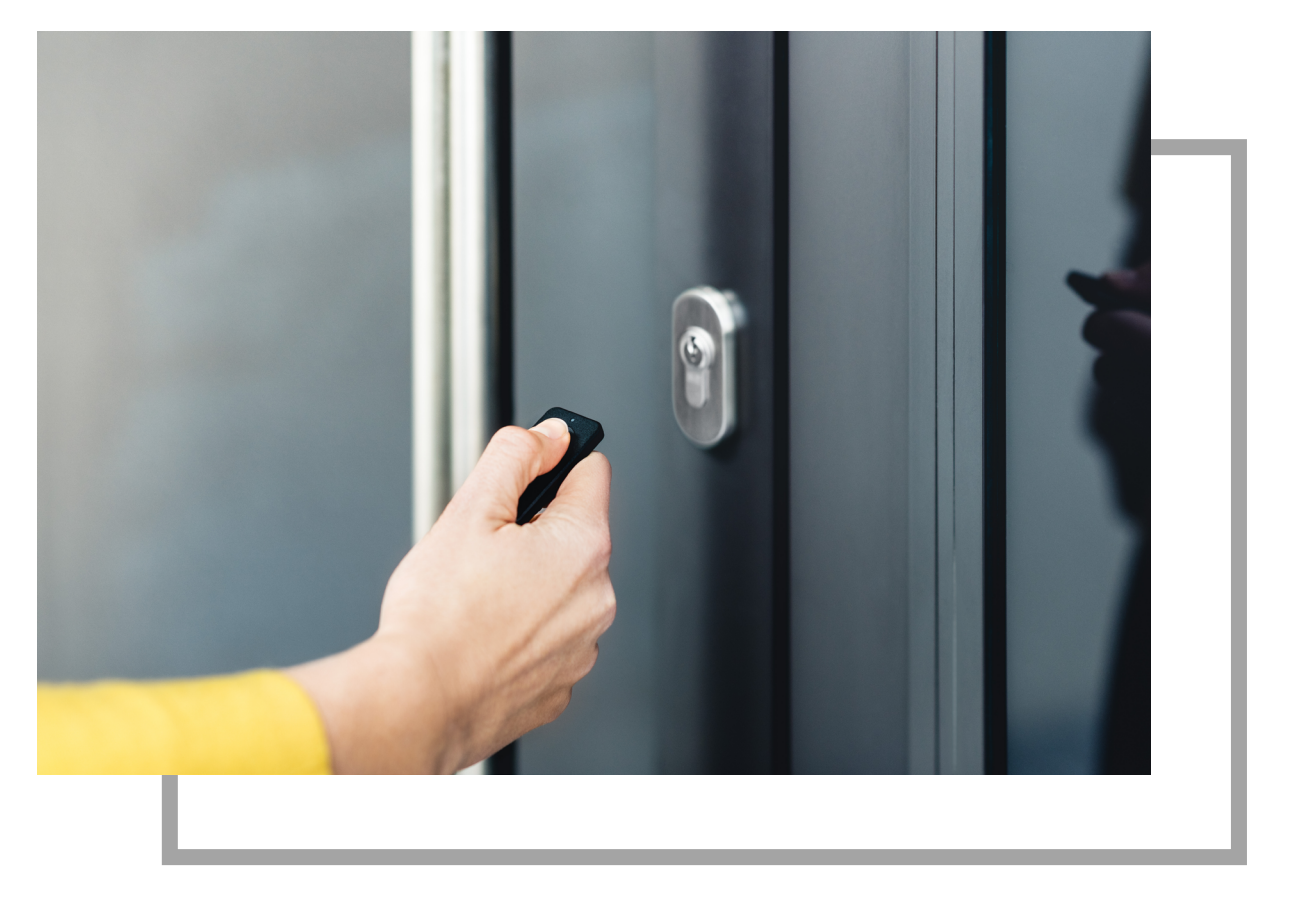

### 10.2 Pairing

Der Nuki Fob kann sowohl in Bluetooth-Reichweite der Nuki Box ("Manage Fob" in der Nuki App) als auch ferngesteuert über die Nuki App verwaltet werden. Der Pairing-Prozess wird von der Nuki App geführt.

## 10.3 Verwendung

Wie oben erwähnt, hat der Nuki Fob nur eine Taste - da nur eine Funktion ("Tür öffnen") zur Verfügung steht, sind keine weiteren Einstellungen möglich (im Gegensatz zur Verwendung des Fob in Verbindung mit Smart Lock oder Opener).

# <span id="page-21-0"></span>TEIL VI HÄUFIGE FRAGEN (FAQS)

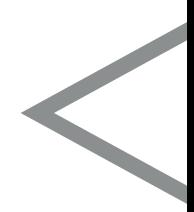

## **11 ALLGEMEIN**

#### 11.1 Wie unterscheidet sich die Nuki Box vom Nuki Opener?

Beide Nuki Produkte sind vorwiegend für das Öffnen der Haupteingangstür von Mehrparteienhäusern geeignet. Der Nuki Opener wird in der jeweiligen Wohnung an der vorhandenen Gegensprechanlage angeschlossen. Damit können nur die Bewohner dieser Wohneinheit die Haupteingangstür des Wohngebäudes öffnen. Die Nuki Box hingegen wird direkt am Öffnungssystem der Haupteingangstür angeschlossen. Somit können alle Wohneinheiten des Gebäudes berechtigt werden, die Haupteingangstür des Gebäudes zu öffnen.

#### 11.2 Wo kann ich die Nuki Box einsetzen

Die Nuki Box ist ein elektronisch steuerbares potentialfreies Relais, welches verschiedenste Schalter ersetzt und aus der Ferne angesteuert werden kann. Sie kann zum Sperren von elektronisch gesteuerten Schließanlagen wie beispielsweise Eingangstüren von Wohn-, Vereins- oder Firmengebäuden oder Garagen eingesetzt werden. Die Nuki Box kann auch an anderen Öffnungssystemen eingesetzt werden, wo ein ausreichendes 2G GSM Signal und eine Stromversorgung (8-36 V AC/DC) vorhanden sind.

#### 11.3 Benötige ich eine Nuki Bridge um die Nuki Box verwenden zu können?

Nein. Die Nuki Box verfügt über eine SIM-Karte und somit über einen 2G-GSM Empfang.

#### 11.4 Wie funktioniert die Montage und Inbetriebnahme?

Die Montage und Inbetriebnahme setzen elektrotechnische Vorkenntnisse voraus. Außerdem muss am Einbauort ein ausreichender 2G GSM-Empfang und eine Stromversorgung sichergestellt werden. Informationen zur Montage findest du in diesem Dokument. Für die Inbetriebnahme befolge bitte die Schritte unter: [nuki.io/box-setup](https://nuki.io/box-setup)

# 11.5 Wie sind meine Daten als Mieter und Mitglied eines Vereins bei der Nuki Box geschützt?

Mit der Nuki Box ist das Erstellen mehrerer Berechtigungsebenen möglich. Administratoren können Subgruppen erstellen (z.B. für Mieter, Mitglieder, Dienstleister etc.), die wiederum selbst individuelle Berechtigungen vergeben können. Dadurch reduziert sich der Verwaltungsaufwand für Immobilienbesitzer erheblich. Der Administrator der Nuki Box kann nach Ablauf der Nutzung (bspw. der Mieter zieht aus der Wohnung aus) die Berechtigungen der Subgruppe löschen. Dabei kann er jedoch nicht einsehen, welche Berechtigungen durch den Mieter vergeben wurden. Das detaillierte Aktivitätenprotokoll der Zutrittsvorgänge ist ebenso nur für die Wohnungseigentümer und -mieter einsehbar. Die Privatsphäre bleibt stets gewahrt.

For example, residents who are assigned to a unit can in turn assign individual permissions to family and friends. These can also be deleted or edited at any time. In the activity log, tenants can see their own locking processes and those of the people they have authorised.

### 11.6 Kann ich die Tür weiterhin mit dem Schlüssel sperren?

Ja. Wenn du dein Smartphone vergessen hast oder der Akku leer ist, kannst du die Eingangstür beispielsweise mit dem Nuki Bluetooth-Fob öffnen. Du kannst dich auch über jedes internetfähige Endgerät bei deinem Nuki Web Account anmelden und die Tür damit auf- und zusperren.

<span id="page-22-0"></span>Im Notfall kannst du deine Tür auch mit deinem konventionellen Schlüssel sperren, wenn dein Türschloss über eine Not- und Gefahrenfunktion verfügt.

#### 11.7 Welche APIs und Integrationen kann ich mit der Nuki Box nutzen?

Die Nuki Box ist mit zahlreichen APIs nutzbar und kann in verschiedene Smart Home-Systeme eingebunden werden. Aktuell kannst du folgende Integrationen und APIs mit der Nuki Box nutzen: APIs: Nuki Web API. Nachdem die Nuki Box nicht mit der Nuki Bridge kompatibel ist, können keine Integrationen verwendet werden, die auf der Bridge API basieren.

Integrationen können eingeschränkt auf die funktionelle Möglichkeiten der Nuki Box genutzt werden. Die Nuki Box kann die Tür öffnen, aber nicht versperren oder den Status abfragen. Folgende Integrationen können genutzt werden: Amazon Alexa, Google Home, IFTTT, Short Rental-Anwendungen Mehr dazu findest du auch in unserem Developer-Forum.

Mehr Informationen findest du hier: [developer forum](https://developer.nuki.io/) oder [API documentation](https://developer.nuki.io/page/documents/1/).

#### 11.8 Was passiert nach den 5 Jahren mit den Gebühren für die Datennutzung?

Die Nuki Box kostet einmalig € 349 Euro und enthält die Kosten für die Internetverbindung per SIM-Karte für 5 Jahre. Für Bewohner oder Mieter, die zur Nutzung lediglich die Nuki App installieren, fallen keine weiteren Kosten an. Für Servicedienstleister fallen ebenfalls keine Kosten an – hier ist lediglich die Installation der Nuki Partner App erforderlich.

Die Verbindungskosten sind für 5 Jahre inkludiert. Nach 5 Jahren kommt es zu einer Bewertung der laufenden Standards und Kosten bei Internetverbindungen.

## **12 WAS IST DAS NUKI PARTNER NETZWERK?**

Servicepartner, die regelmäßig Zugang zu deinem Gebäude benötigen, können sich beim Nuki Partnerprogramm registrieren ([nuki.io/de/box/partner/\)](https://nuki.io/de/box/partner/).

Nuki prüft die Anfragen und nimmt geeignete Partner in die Liste der verfügbaren Nuki Partner auf. Danach kontaktiert der Partner beispielsweise die Hausverwaltung, um Zugang zu bestimmten Gebäuden zu erhalten.

Die Hausverwaltung akzeptiert den Partner im Nuki Web Account und gewährt dem Partner Zugang zu den Gebäuden. Somit hat der Partner und dessen Mitarbeiter Zutritt zum Gebäude über die Nuki Partner App. Die Hausverwaltung sieht im Aktivitätsprotokoll einer Box keine Namen der Mitarbeiter - nur den Namen des Partners.

Der Partner verwaltet seine Mitarbeiter in Nuki Web selbst.

Es gibt eine eigenständige Nuki Partner App, die von den Mitarbeitern mit Benutzername/Passwort verwendet werden muss, um den gemeinsamen Zugang für die Firma zu nutzen. Aus Sicherheitsgründen kann sie nur dann einen Öffnungsbefehl an eine Box senden, wenn sie sich in Bluetooth-Reichweite befindet nicht aus der Ferne.

Alle Informationen zu diesem Vorgang finden Sie hier: [nuki.io/de/box/partner/](https://nuki.io/de/box/partner/)

Der potenzielle Partner muss eine E-Mail an partner@nuki.io senden.

## <span id="page-23-0"></span>**13 FOB**

## 13.1 Possible Errors

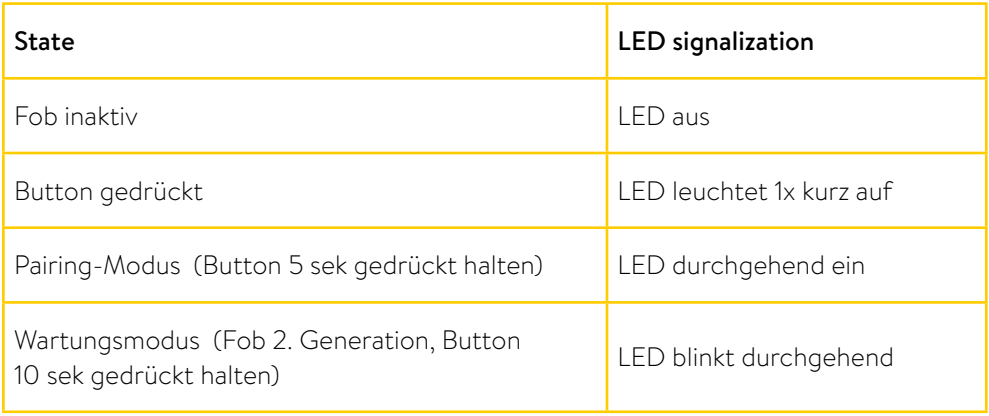

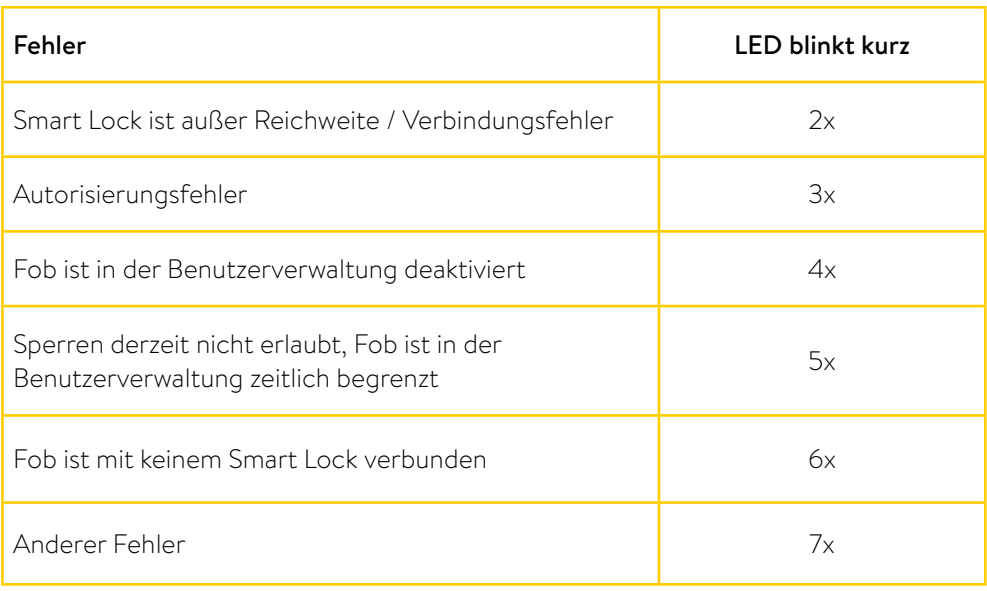

# **14 NUKI KEYPAD**

Es ist nicht möglich, das Nuki Keypad mit der Nuki Box zu verbinden.